# **คู่มือการบริหารจัดการเว็บไซต์วิทยาลัยสารพัดช่างกาฬสินธุ์** ้สำหรับผู้ดูแลเว็บไซต์ ประจำฝ่าย/แผนก/งาน

1. เข้าเว็บไซต์ **www.kpc.ac.th** เพื่อทำการสมัครสมาชิกใหม่ (ในกรณีเป็นสมาชิกอยู่แล้ว ให้ข้ามไปที่ข้อ 2)

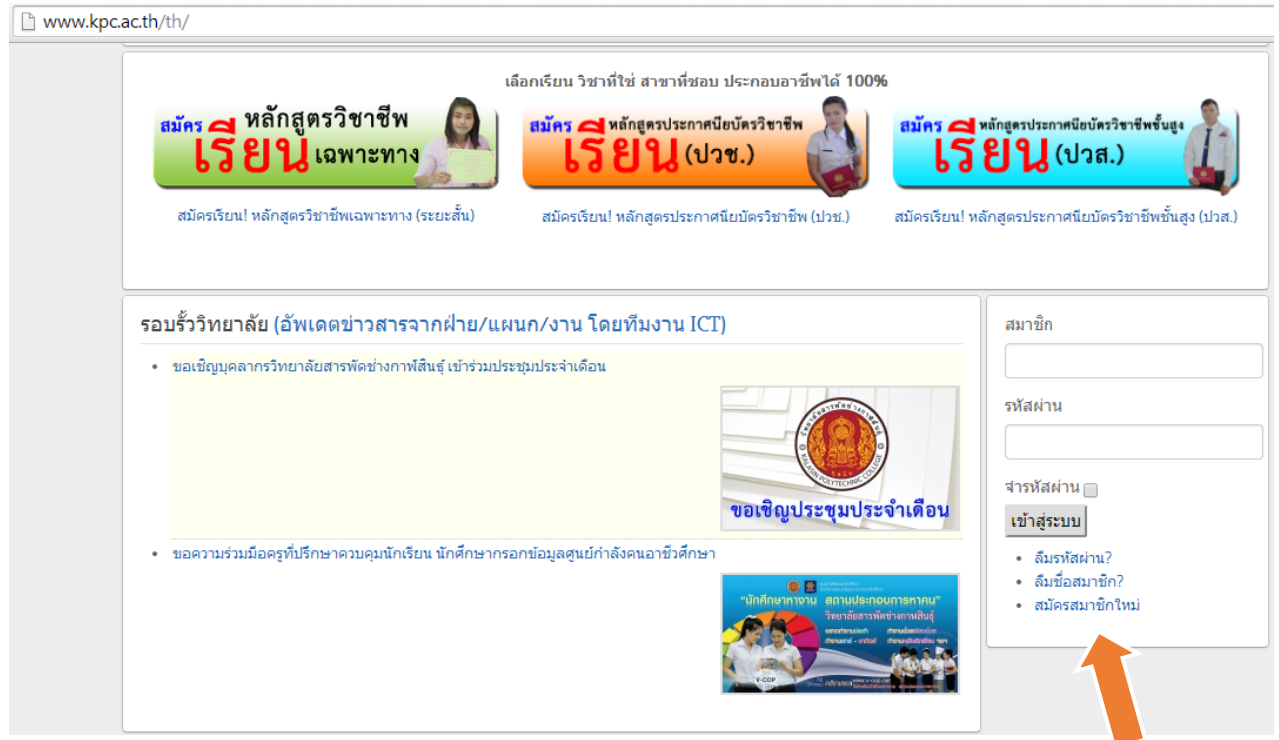

คลิก "สมัครสมำชิกใหม่"

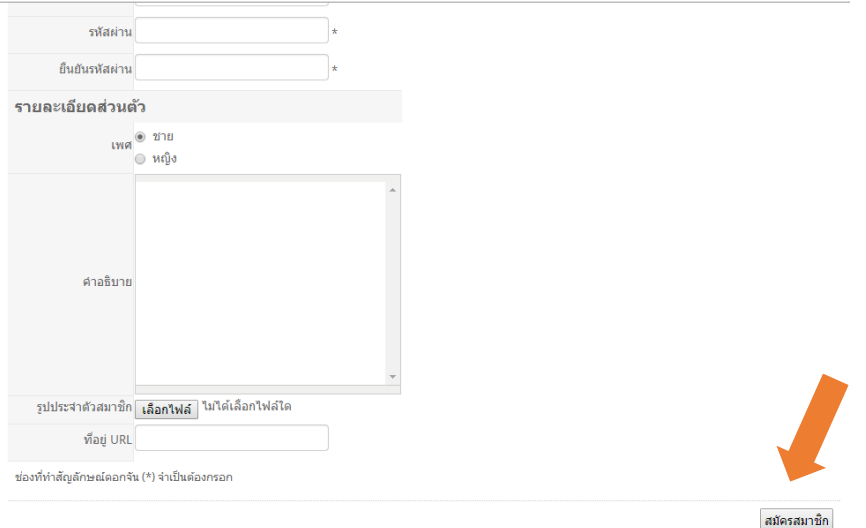

กรอกข้อมูลส่วนตัว ให้ครบทุกช่อง

รอ admin ทำการยืนยันสิทธิให้เข้าจัดการเว็บไซต์ ไม่เกิน 1 วันทำการ (สมัครสมาชิกแล้วแจ้ง admin ผ่าน 08-

2107-8177 Facebook : trakol หรือ line id : trakol)

2. คลิกเมนู "เข้ำระบบจัดกำรข่ำวสำรเว็บไซต์"

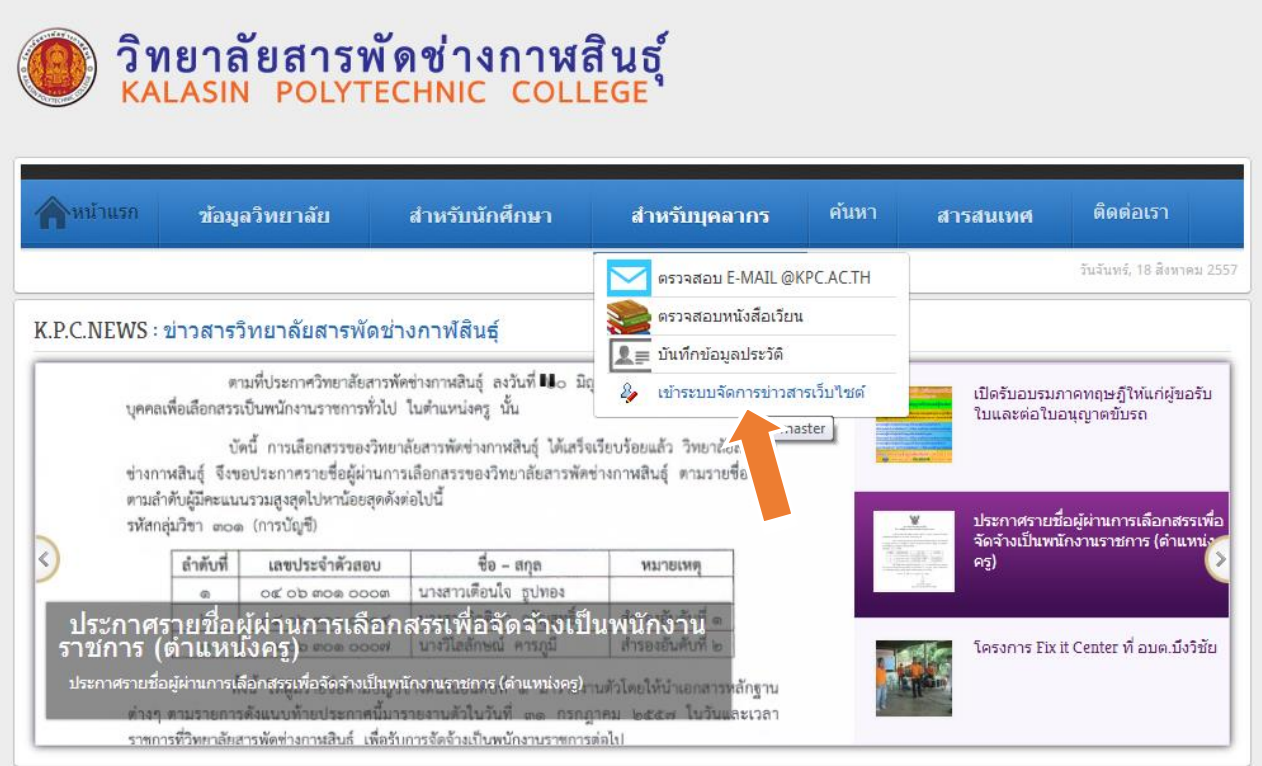

กรอกชื่อผู้ใช้ และรหัสผ่ำน แล้วคลิก "เข้ำสู่ระบบ"

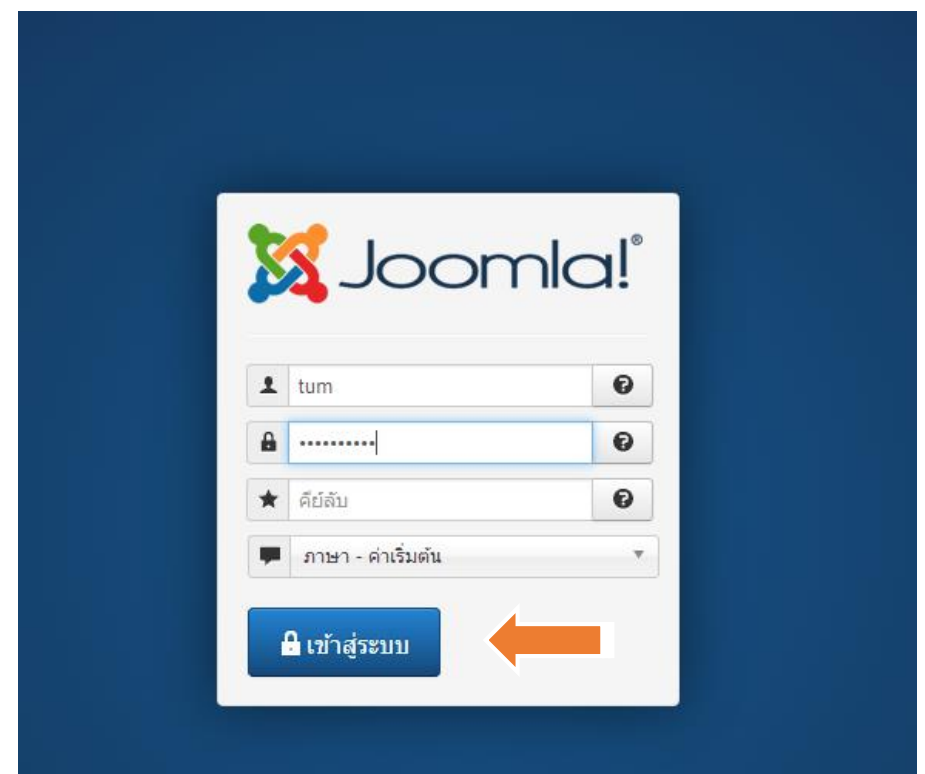

3. เมื่อเข้ำระบบแล้ว จะเข้ำมำสู่หน้ำที่จัดกำรข่ำวสำร โดยหำกต้องกำรเพิ่มเนื้อหำ ข่ำวสำร ประกำศ ประชำสัมพันธ์ ของฝ่ำย/แผนก/งำน ให้คลิกที่ไอคอน "สร้ำงไอเทมใหม่"

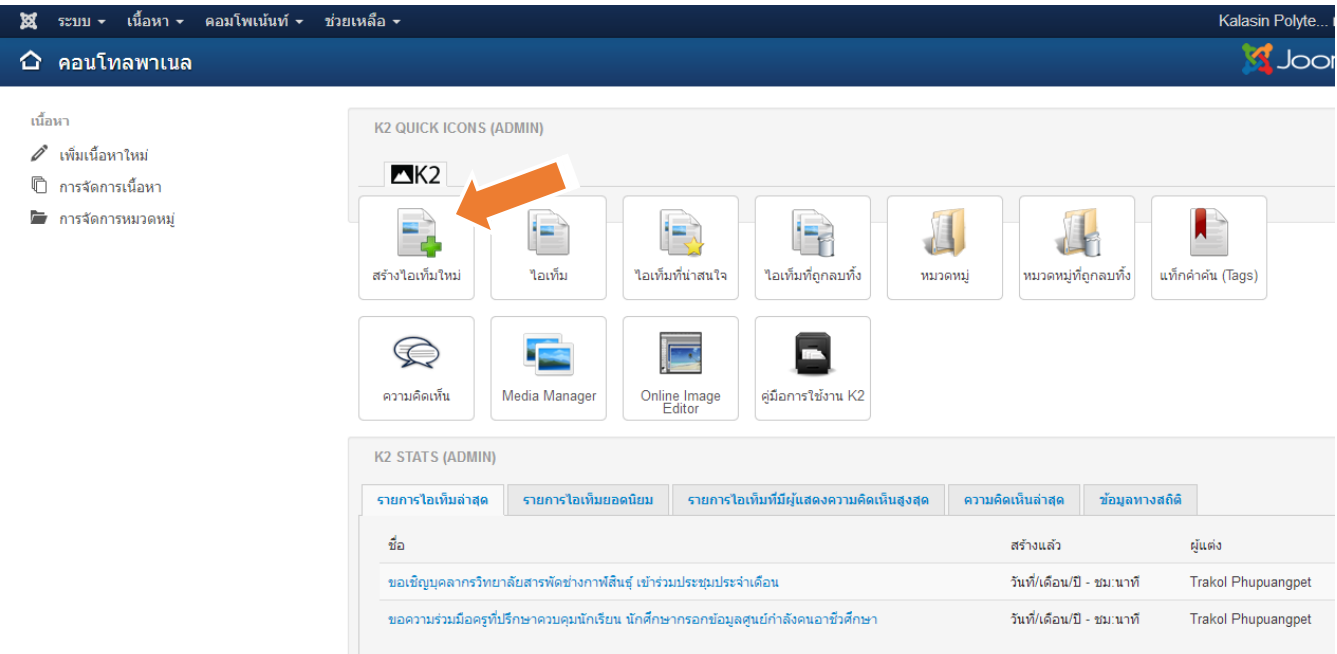

## กรอกรำยละเอียดให้ครบทุกช่อง ดังนี้

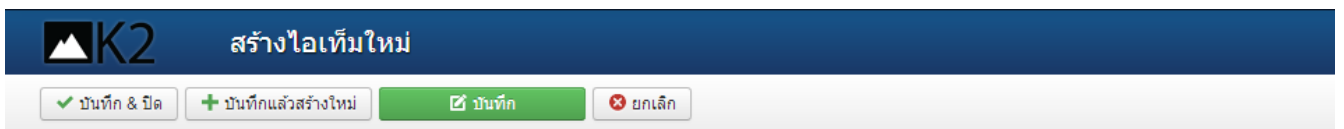

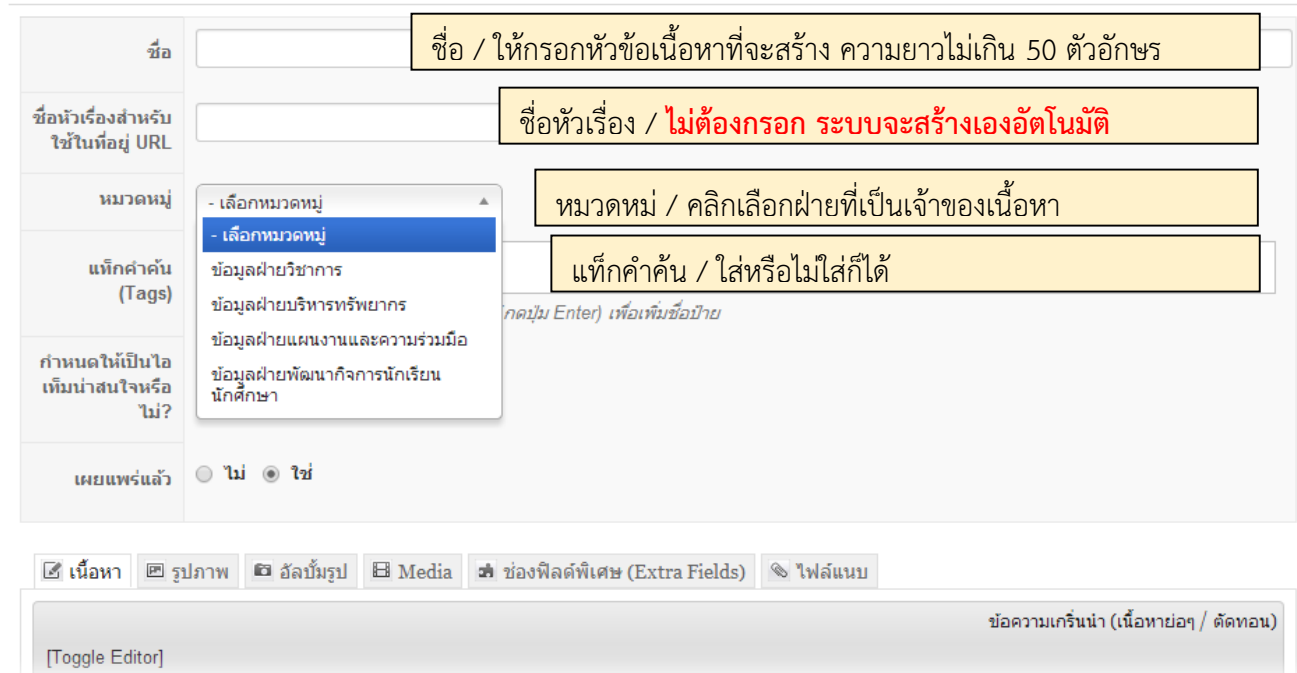

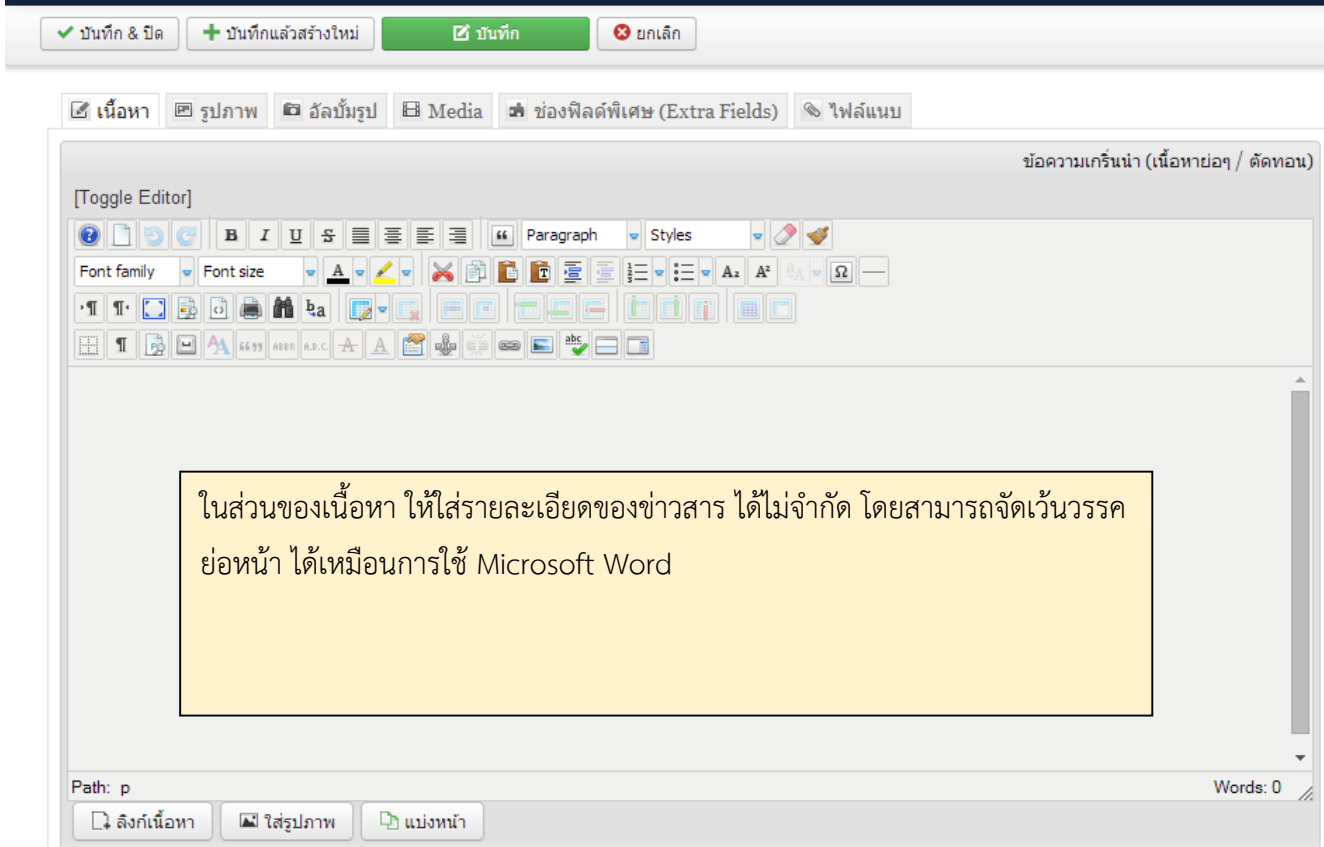

กำรเพิ่มภำพประกอบเนื้อหำ ให้คลิกที่แถบ "รูปภำพ"

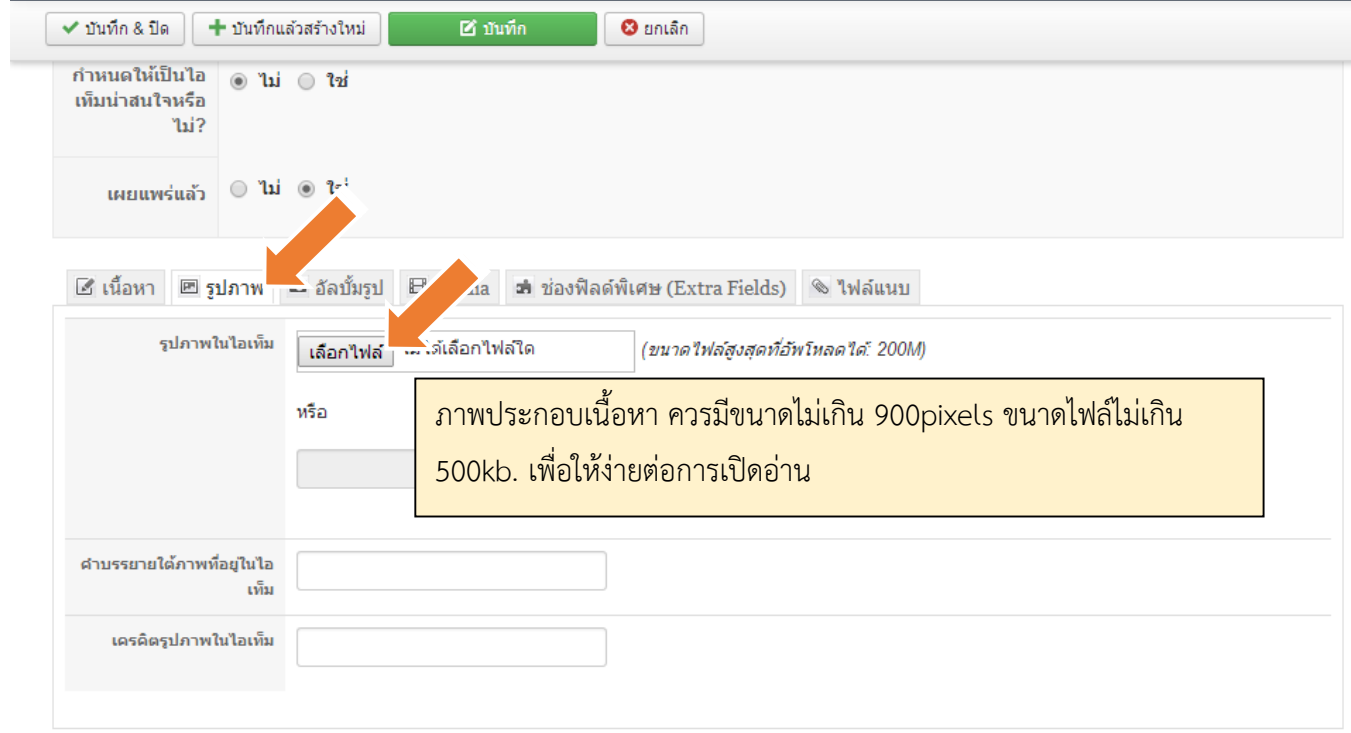

### เลือกภาพที่ต้องการนำมาใช้ แล้วคลิก "Open"

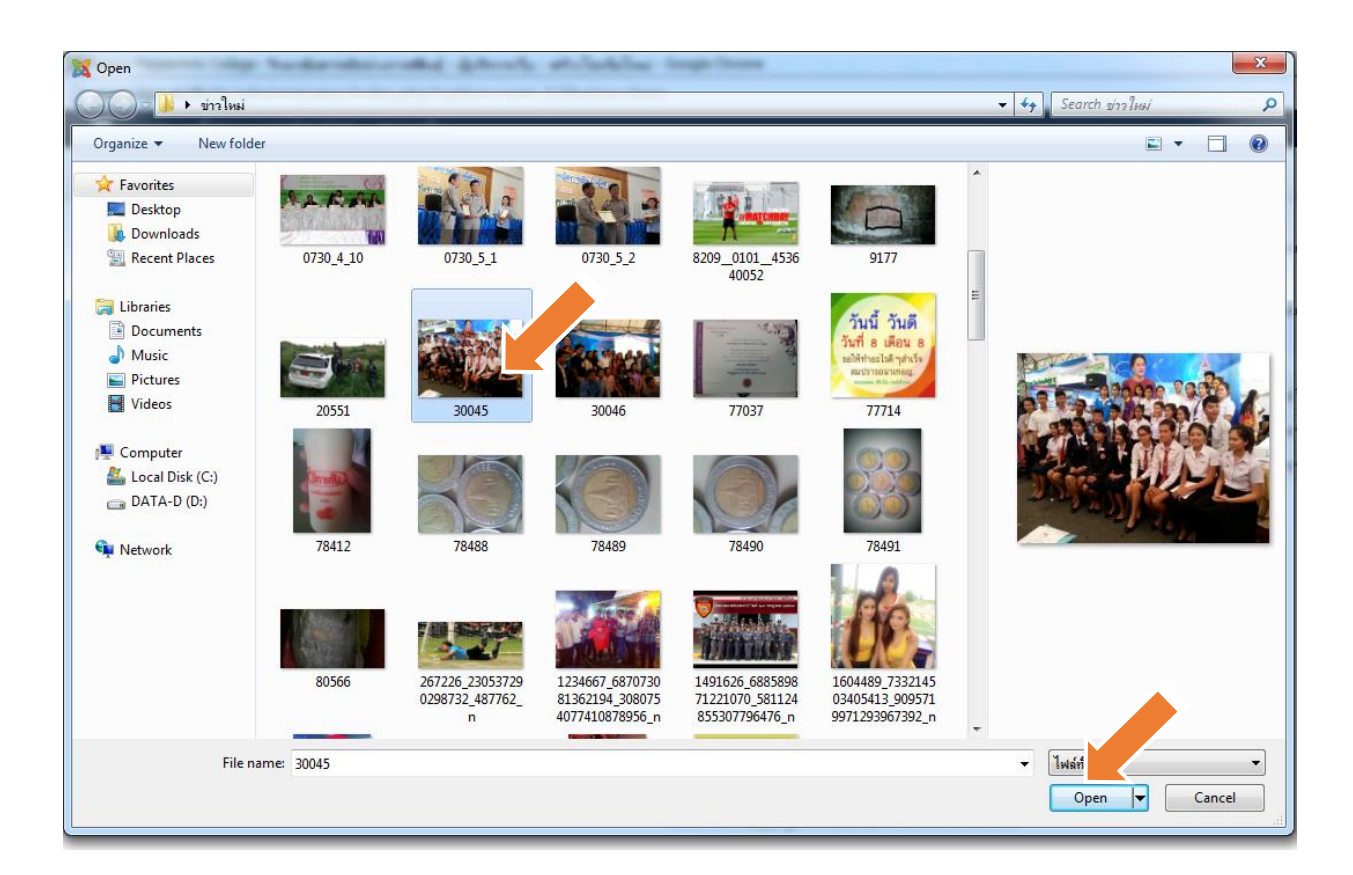

ตรวจสอบควำมถูกต้องของเนื้อหำอีกครั้ง เสร็จแล้วคลิก "บันทึก&ปิด"

r.

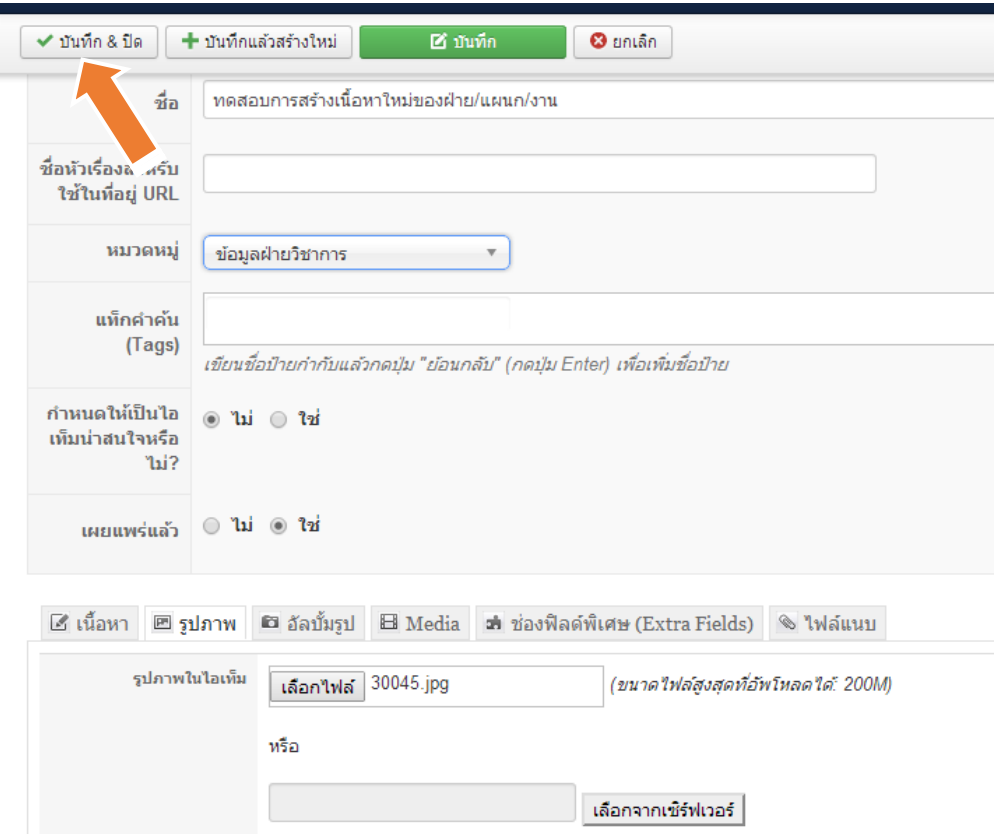

เนื้อหำถูกสร้ำงเสร็จสมบูรณ์แล้ว จะเข้ำมำอยู่ในหน้ำที่รวมรำยกำรเนื้อหำทั้งหมด คลิกดูตัวอย่ำงเว็บไซต์ที่เผยแพร่ เนื้อหำได้ที่ไอคอนมุมบนขวำของเว็บไซต์

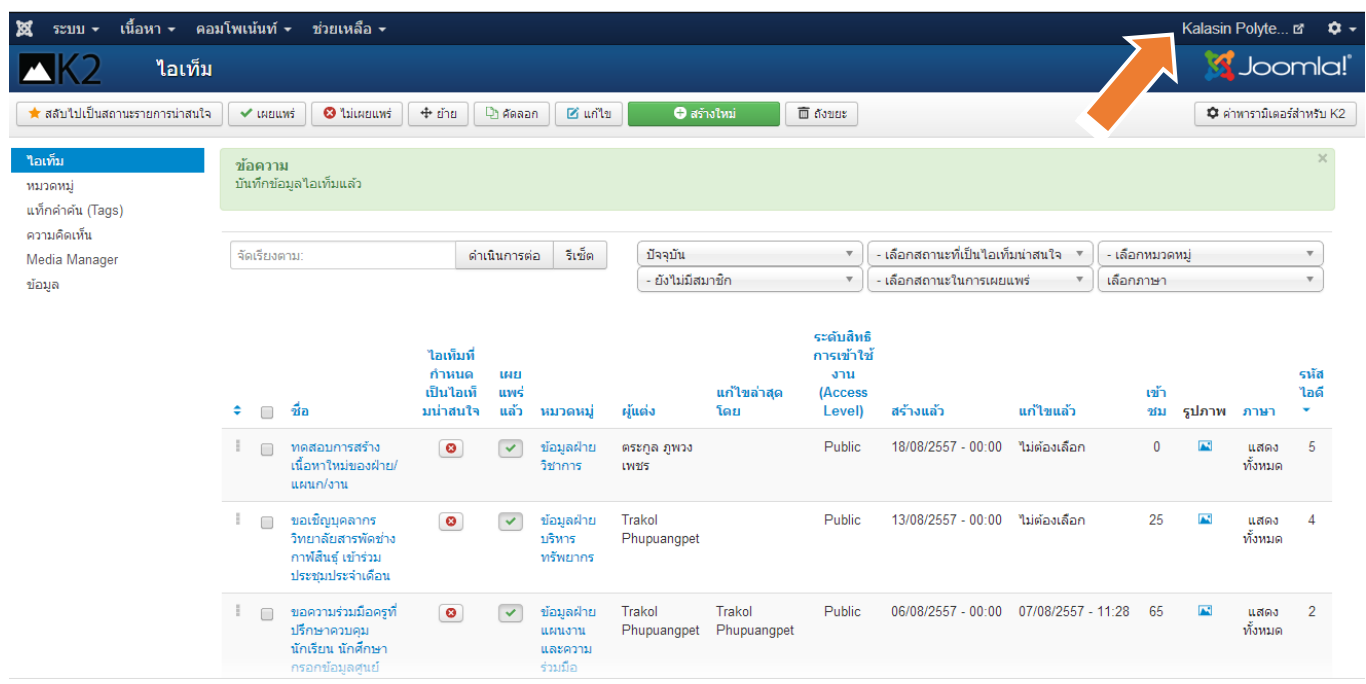

เนื้อหำถูกน ำมำแสดงหน้ำเว็บไซต์โดยอัตโนมัติแล้ว

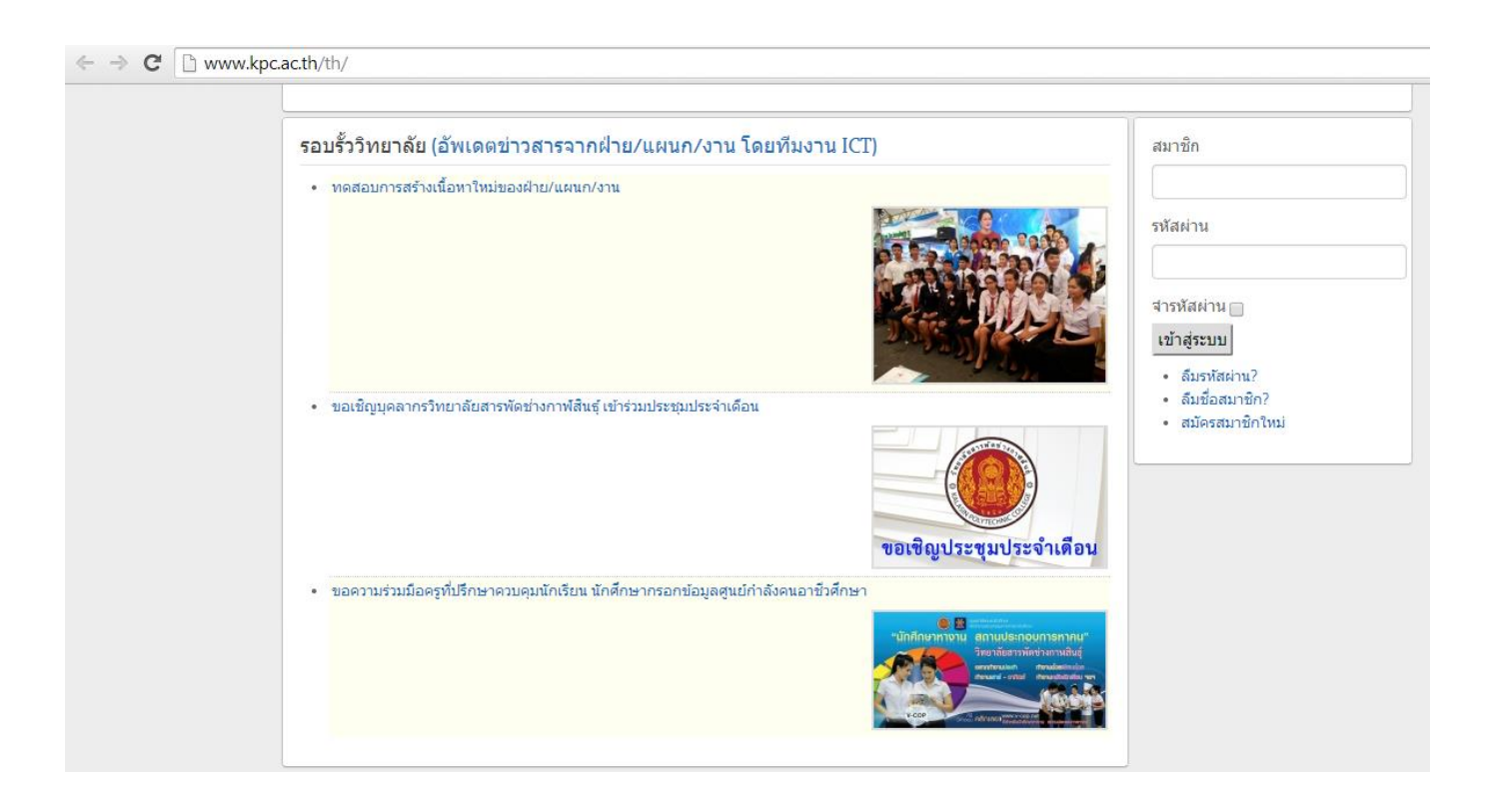

หากต้องการแก้ไขเนื้อหาแล้ว ก็สามารถทำได้ โดยคลิกเครื่องหมายถูก หน้าเนื้อหา แล้วคลิกไอคอน "แก้ไข"

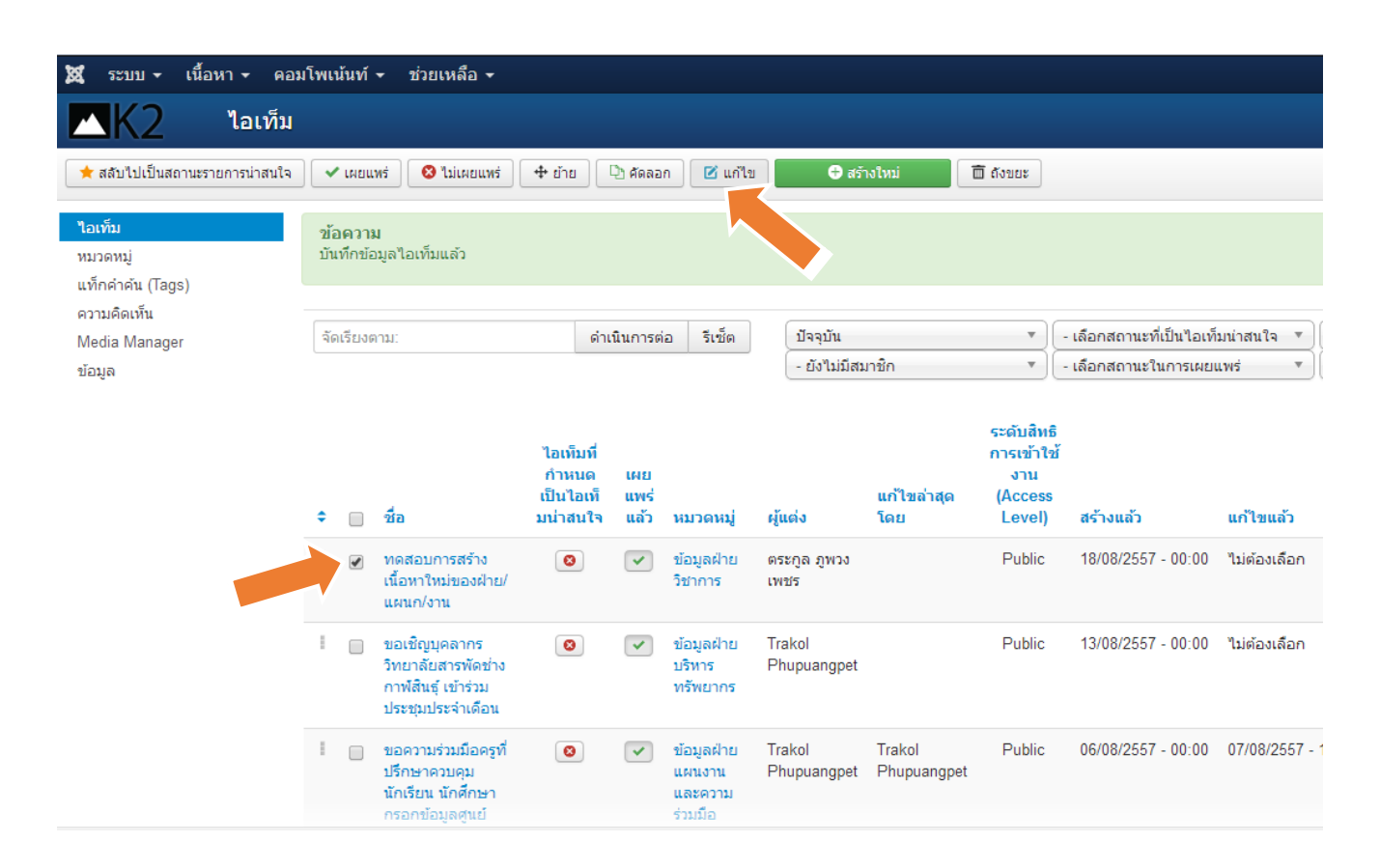

#### **ค าแนะน า :**

- ควรตรวจสอบควำมถูกต้องของเนื้อหำ รูปภำพ อย่ำงถี่ถ้วน ก่อนเพิ่มเข้ำไปในเว็บไซต์ เพื่อให้ได้ข้อมูลที่ สมบูรณ์และถูกต้องที่สุด เผยแพร่ผ่ำนเว็บไซต์ของวิทยำลัยฯ

4. กำรเพิ่มกิจกรรมวิทยำลัยฯ (ปฏิทินกำรปฏิบัติงำนหน้ำเว็บไซต์)

การเพิ่มปฏิทินการปฏิบัติงาน หรือกิจกรรม หน้าเว็บไซต์วิทยาลัยฯ โดยให้ทำการเข้าระบบที่หน้าแรกเว็บไซต์ วิทยำลัยฯ โดยกำรกรอก ชื่อสมำชิก และรหัสผ่ำน แล้วคลิกไอคอน "เข้ำสู่ระบบ"

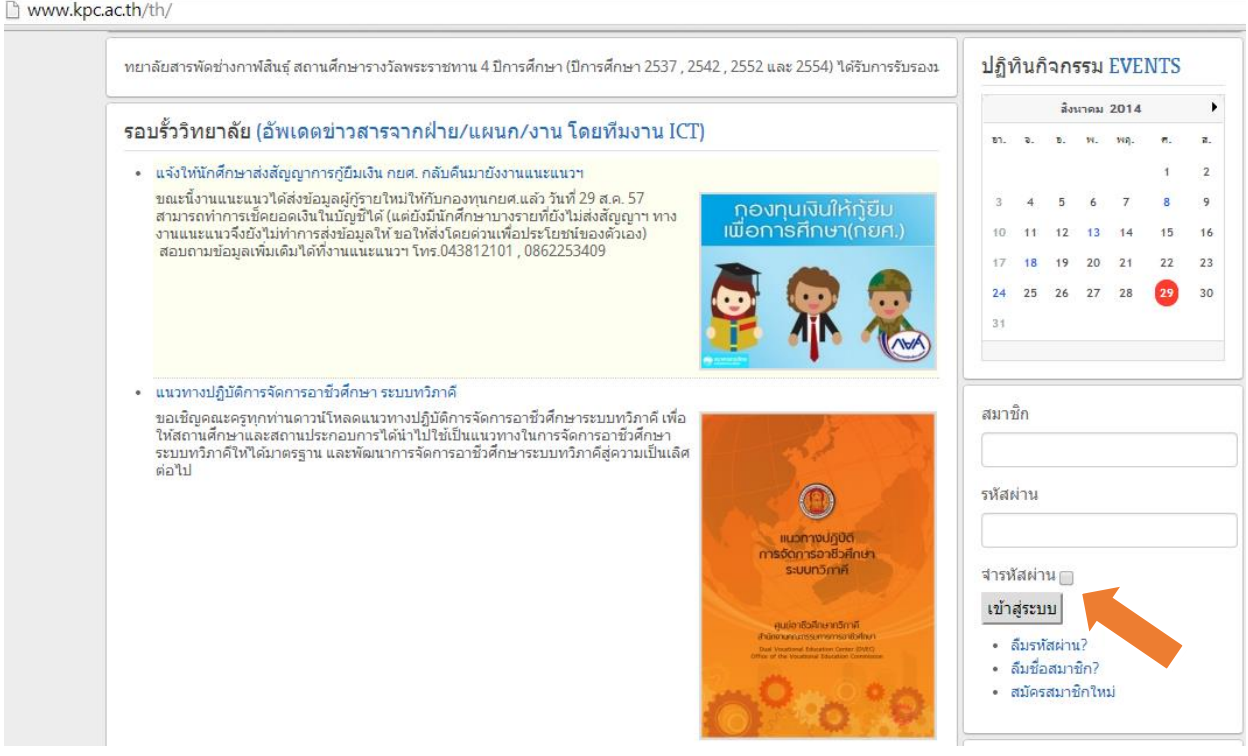

## เมื่อเข้าสู่ระบบสำเร็จ จะเห็นรายละเอียดดังนี้

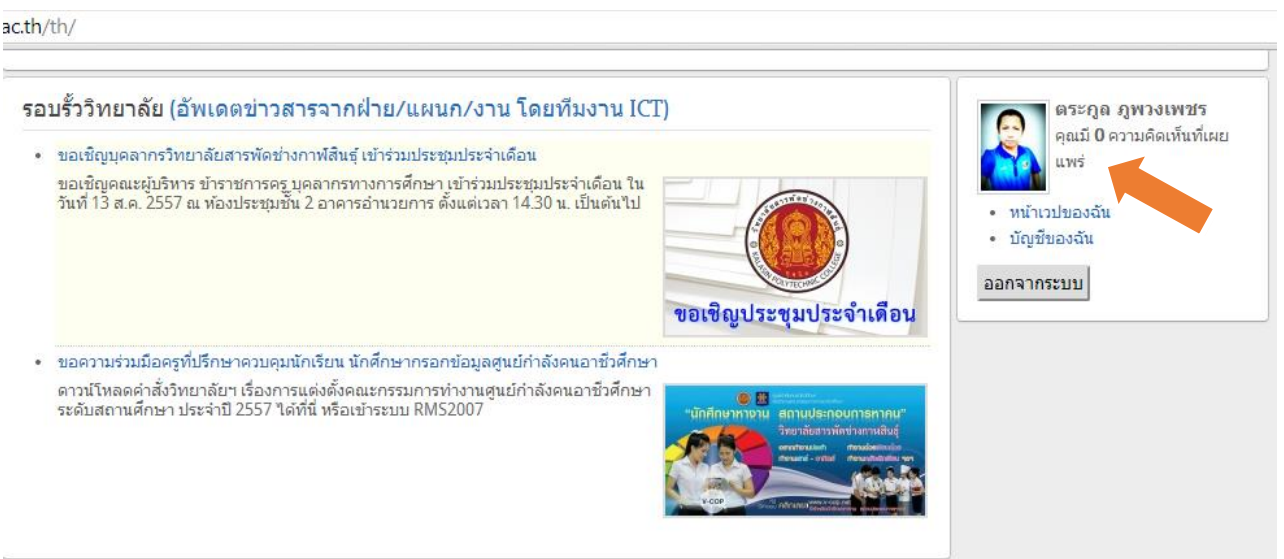

คลิกที่เมนู สำรสนเทศ เลือกรำยกำร "ปฏิทินกิจกรรม"

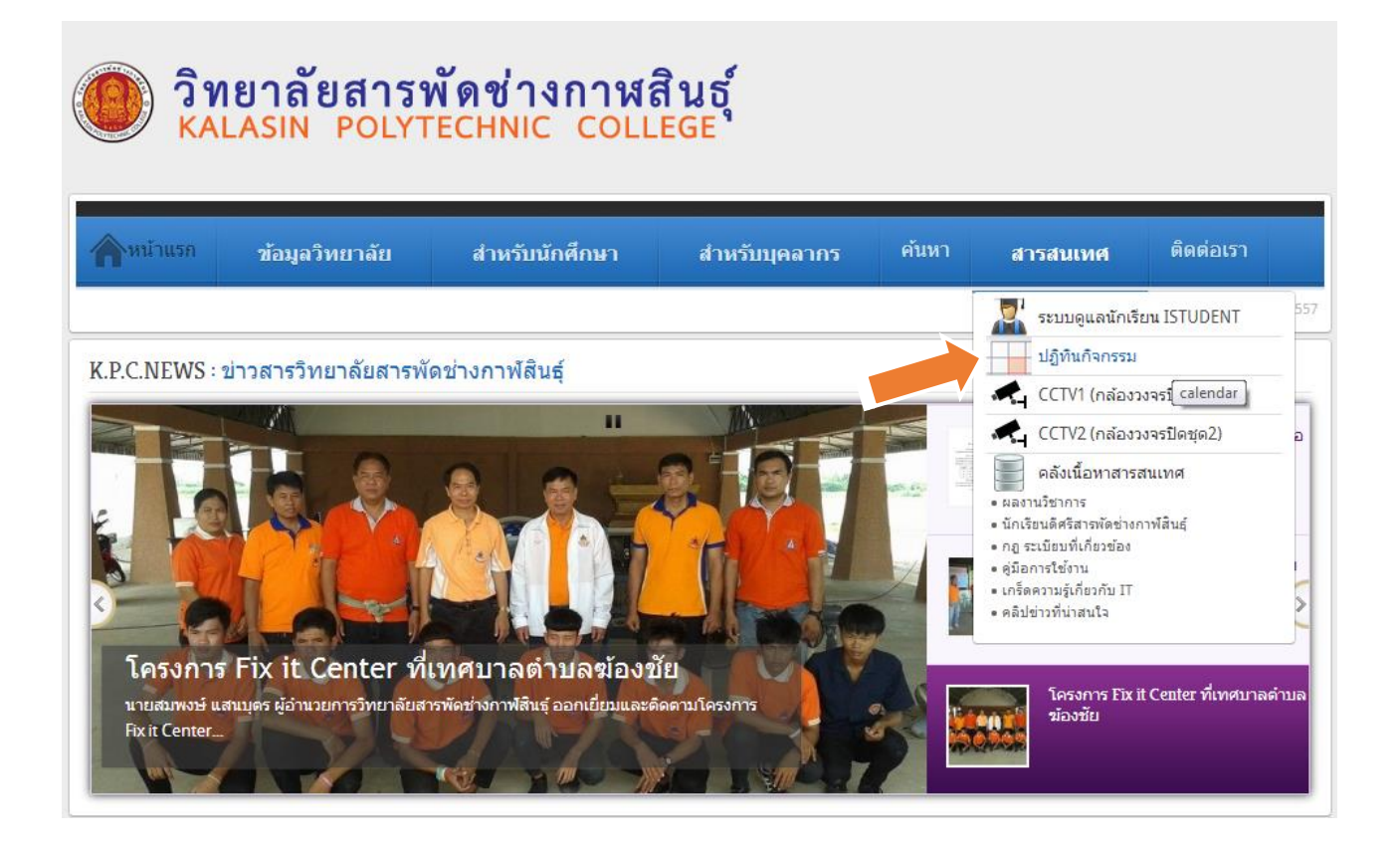

คลิก "เพิ่มกิจกรรม"

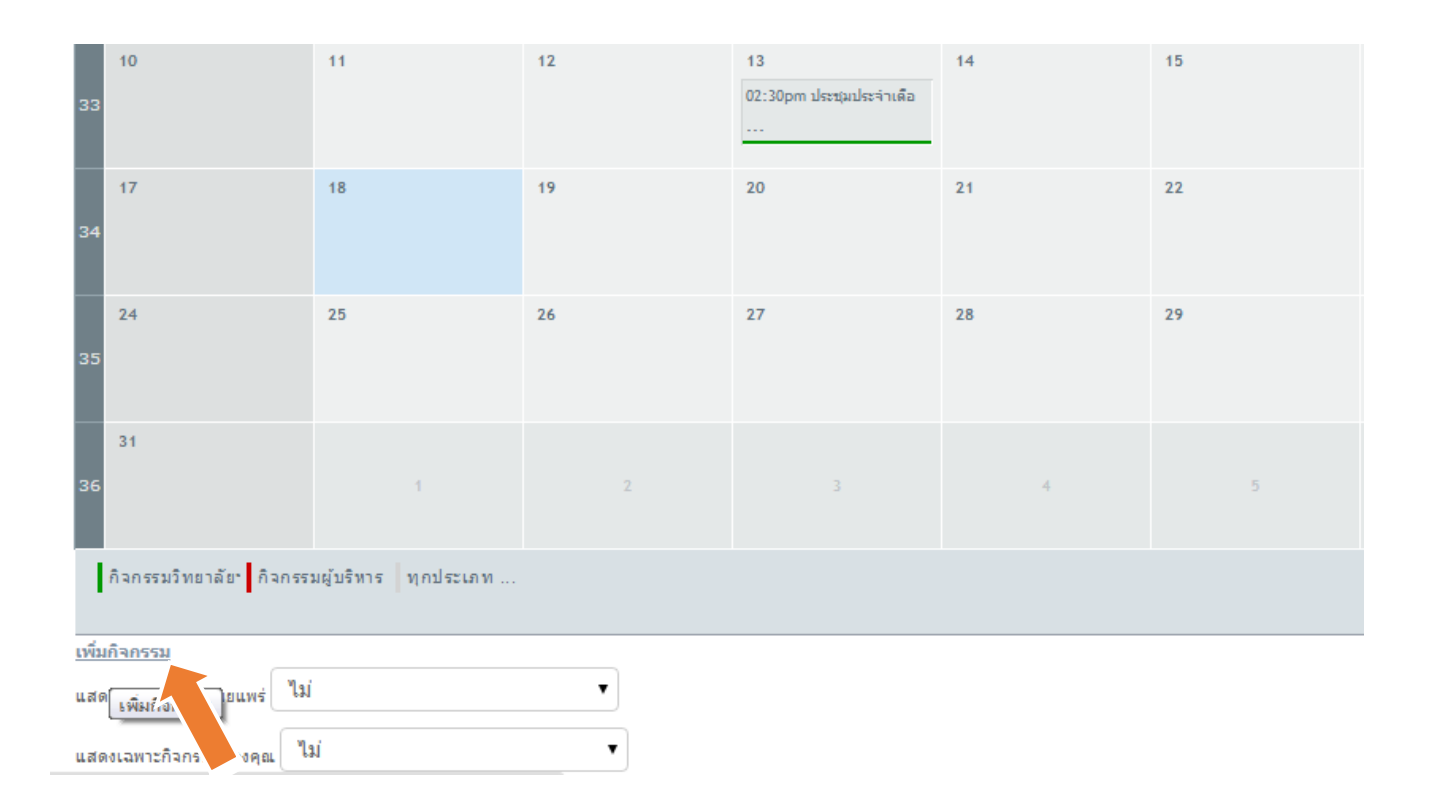

## กรอกรำยละเอียดของกิจกรรม ให้ครบทุกช่อง ดังนี้

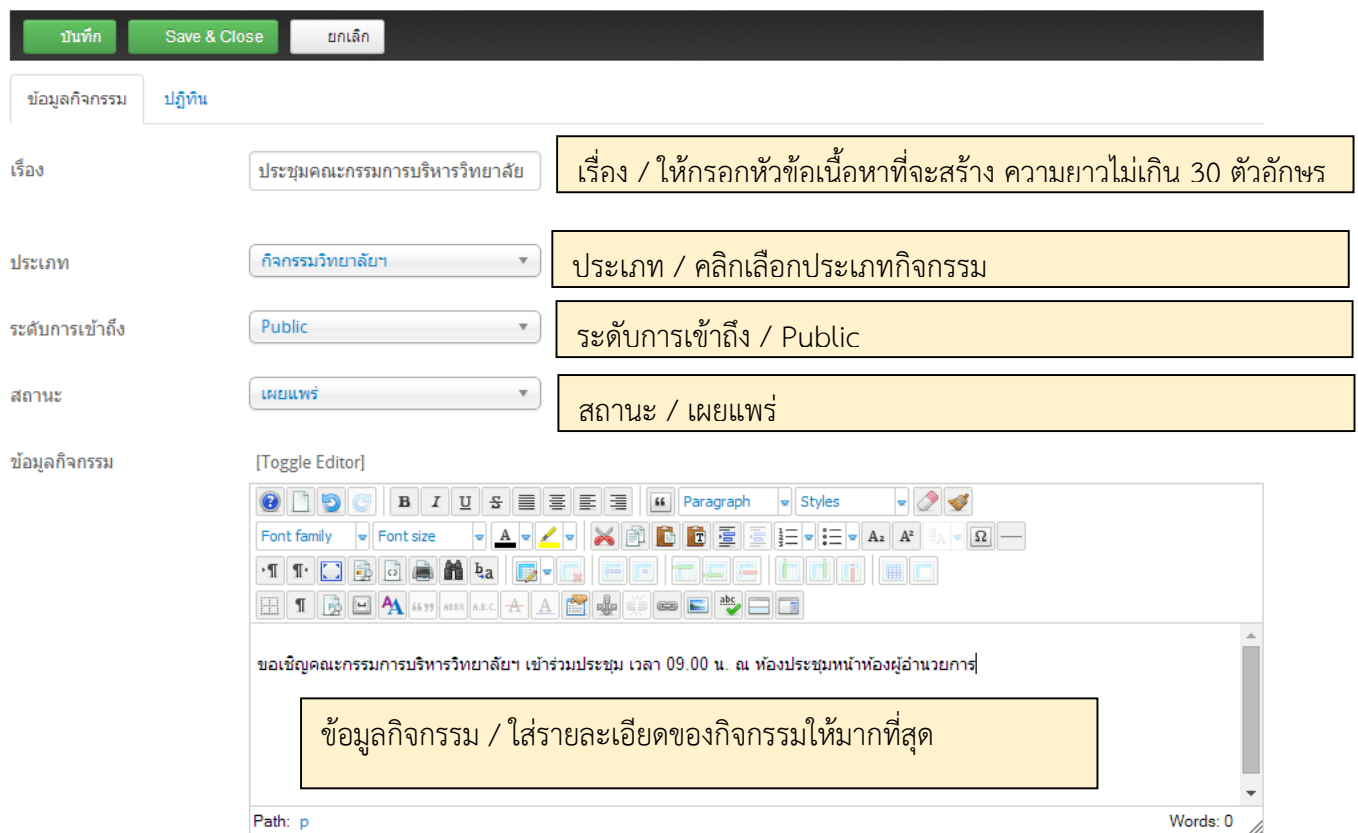

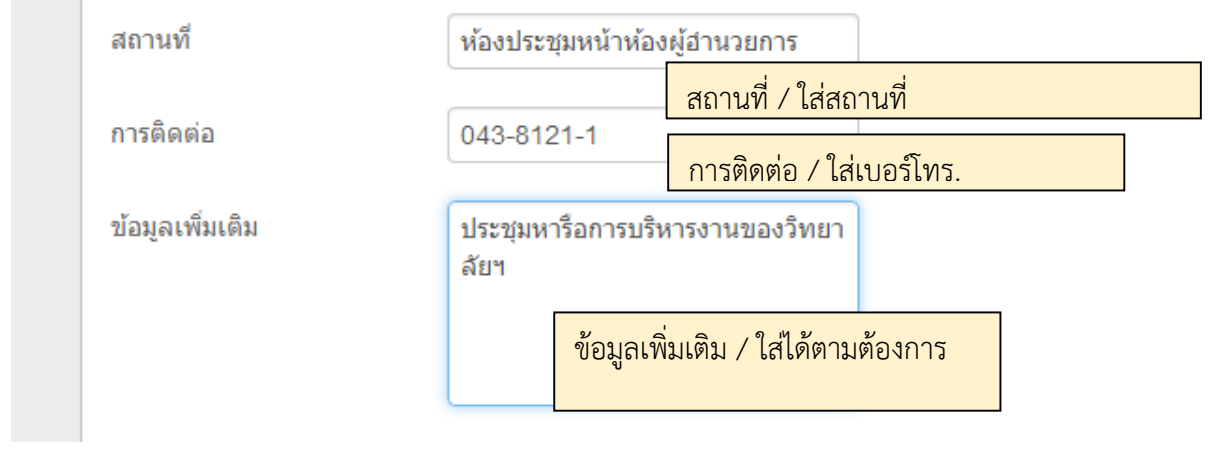

ระยะเวลำของกิจกรรม เลือกใส่ตำมควำมเป็นจริง เมื่อใส่ข้อมูลครบแล้ว ให้ตรวจสอบควำมถูกต้องอีกครั้ง ถ้ำต้องกำร เพิ่มกิจกรรมลงเว็บไซต์วิทยำลัยฯ ให้คลิกที่ไอคอน "Save & Close"

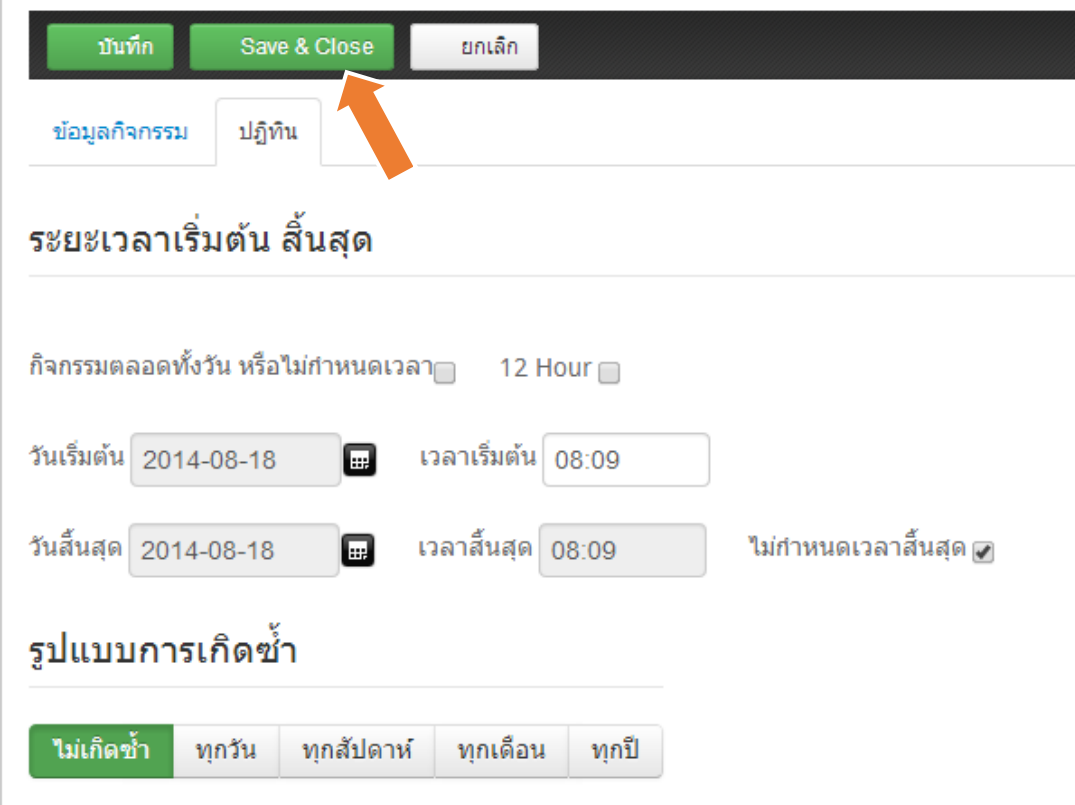

ระบบมีข้อควำมแจ้งว่ำได้ท ำกำรบันทึกกิจกรรมแล้ว

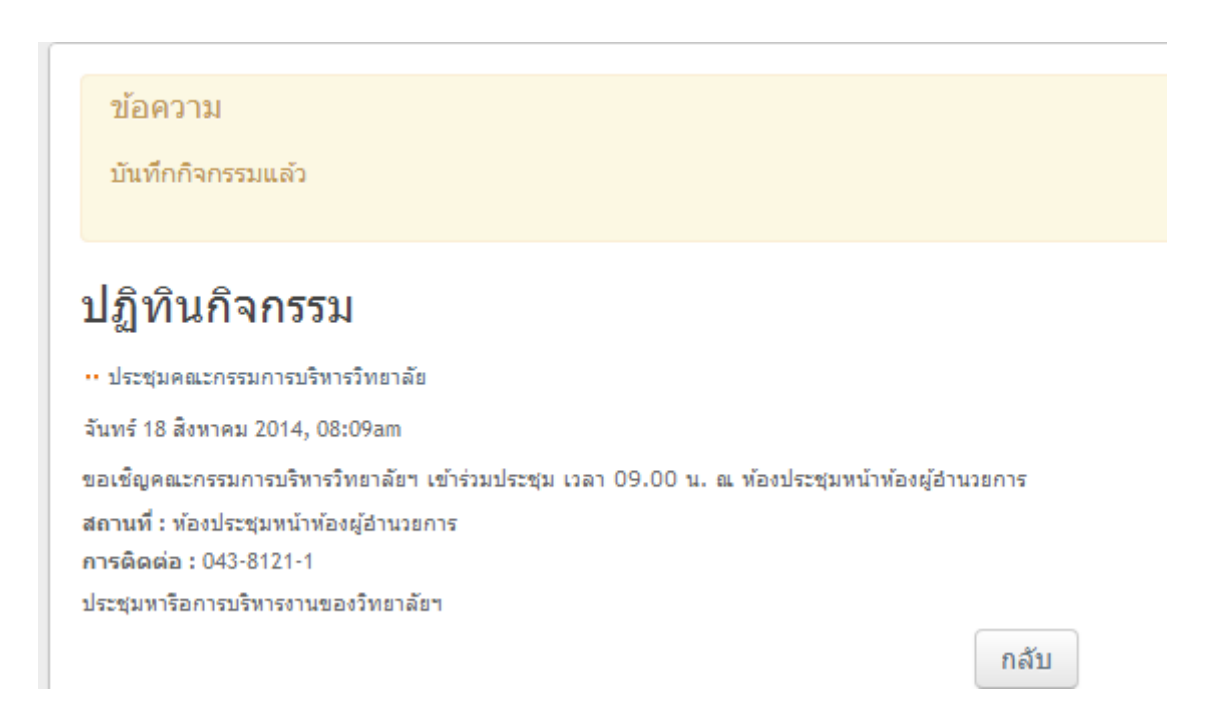

ตรวจสอบที่หน้ำเว็บไซต์วิทยำลัยฯ ที่เมนู สำรสนเทศ เลือกรำยกำร "ปฏิทินกิจกรรม"

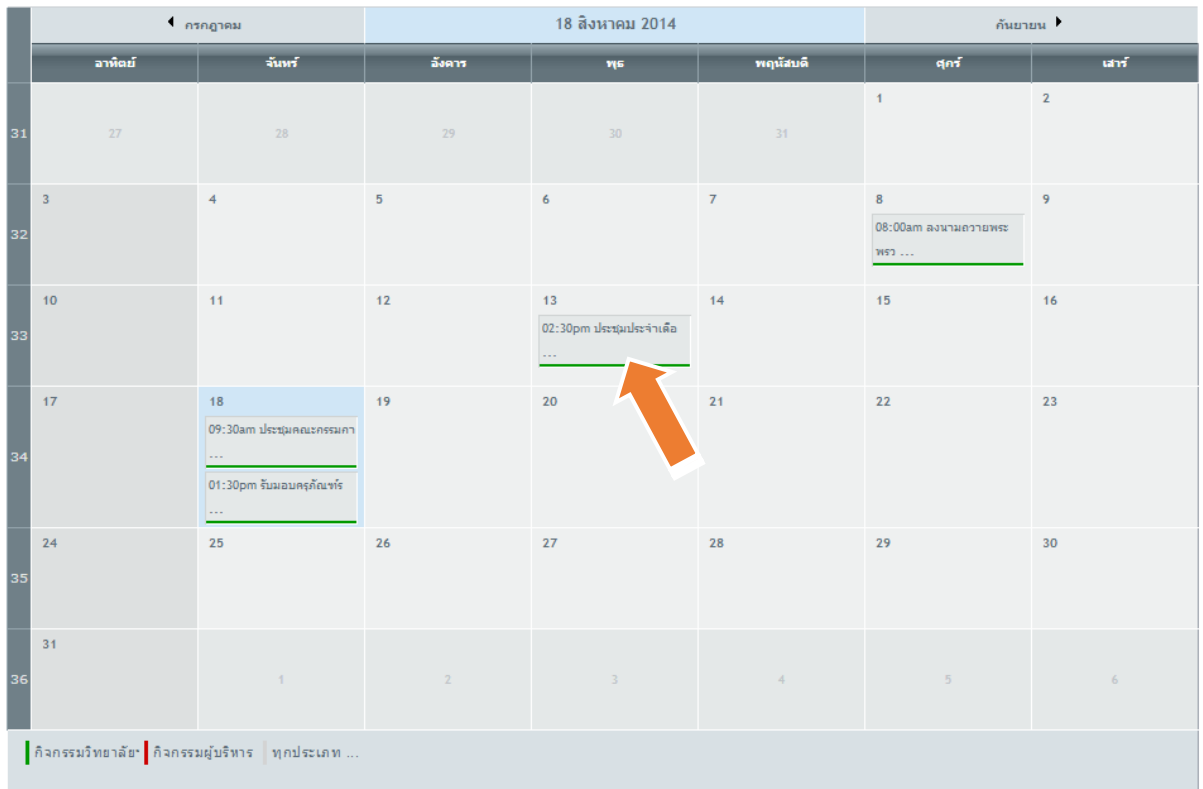

หำกต้องกำรแก้ไขก็สำมำรถท ำได้ โดยคลิกเข้ำไปกิจกรรมที่ต้องกำรแก้ไข

#### **ค าแนะน า :**

- ควรตรวจสอบควำมถูกต้องของเนื้อหำ อย่ำงถี่ถ้วน ก่อนเพิ่มเข้ำไปในเว็บไซต์ เพื่อให้ได้ข้อมูลที่สมบูรณ์และ ถูกต้องที่สุด เผยแพร่ผ่ำนเว็บไซต์ของวิทยำลัยฯ

สอบถำมข้อมูลเพิ่มเติม ได้ที่ **นายตระกูล ภูพวงเพชร** เจ้ำหน้ำที่งำนศูนย์ข้อมูลสำรสนเทศ โทร.08-2107-8177 Facebook : trakol , Line id : trakol

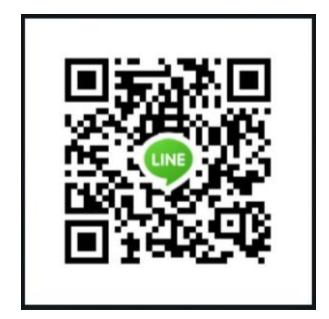